非常高興幫阿德老師寫序,他是一位經驗豐富又樂於跟同學分享的好老師;除 了具有豐富的業界經歷,這些年在大學教書,也累積了豐厚的教學經驗 ;由於具有 動畫專業的實務經驗,教學又非常認真,頗獲同學的好評:除了他本身常常參加比 賽之外,也指導同學參加各類國內外各類的動畫比賽。

這個學期很開心,邀請到阿德老師到新竹校區任教,相信一定能夠讓同學們有 個充實的大學學習經驗。

中國科技大學 數位多媒體設計系主任 宋昀璐

阿德老師所寫的這本動畫書,由基本的動畫知識,到動畫創作的原理原則都有 詳盡的解說與介紹,讓學員們在課堂上,除了能夠學習到 Flash 軟體的應用,更重 要的是能夠學習動畫製作的方式與技巧;這樣以後就可以自己作 e 卡, 或是 msn 的 表情與大頭貼,讓自己更有魅力。

國立臺灣師範大學 進修推廣學院 鄭逸嫻

王老師的動畫書在內容上是以「動畫」的繪製技巧為主,包括了人物的設定、 背景的應用等等;他將之前在動畫公司所學習到的一些動畫繪製技巧調整之後,以 平實易懂的方式教導學員學習動畫的繪製 ;即使沒有動畫相關背景基礎的人也可以 藉由他的動畫書,學習到簡單好用的動畫技巧。

中原大學 推廣教育中心 葉姿君

# **Chapter 03 虛擬角色的創作與設定**

每一個動畫中都需要不同的角色,角色如何創作? 如何掌握造型特徵?如何將手繪圖稿和相片製作成 動畫?本章毫不保留的告訴你!

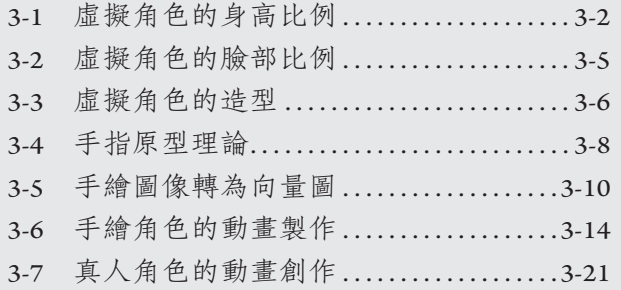

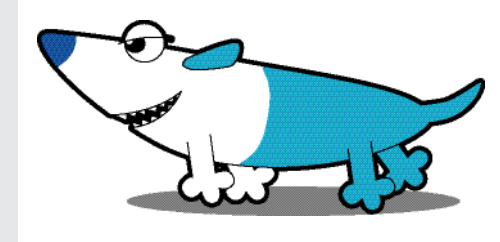

# **Chapter 04 模擬鏡頭運動的背景 製作技巧**

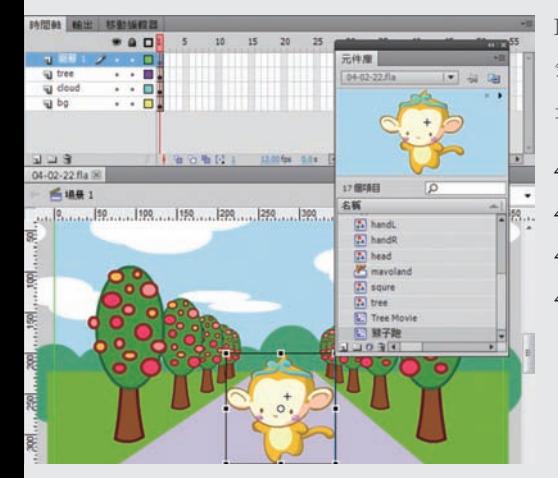

Flash 中沒有攝影機的功能, 所以如果需要表現出 鏡頭運動的效果,就可以利用背景繪製的技巧來 達到目的,這個招式可是非學不可。

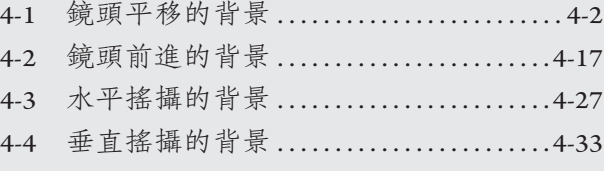

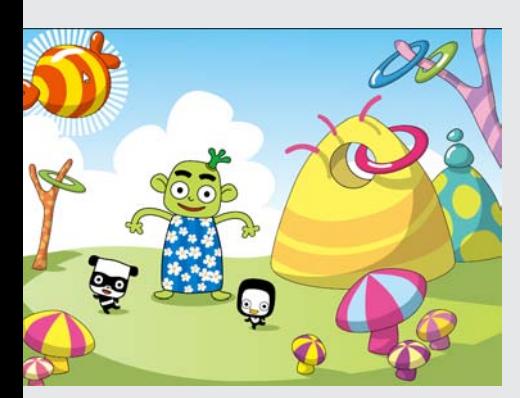

# **Chapter 07 動畫與分鏡**

動畫的繪製需要花功夫,而分鏡腳本可以在動畫正 式製作之前,就先進行動畫流程的規劃,是動畫繪 製過程中,非常重要的一環,本單元中也分享了畫 面的安排與超優的鏡頭效果喔!

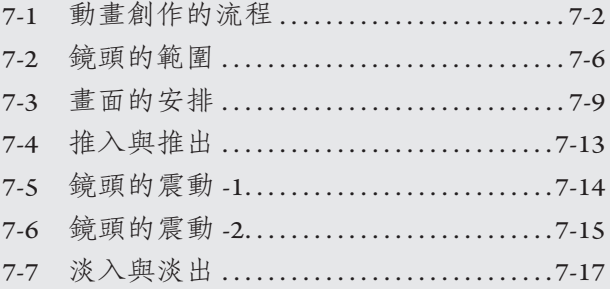

# **Chapter 08 臉部的動作與表情**

表情可以豐富整個畫面的內涵,本單元中分享了各 式各樣的表情繪製技巧,可以為畫面加分不少,所 以絕對不可錯過。

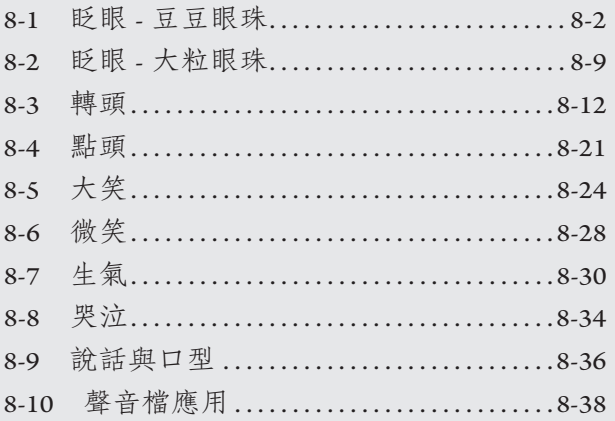

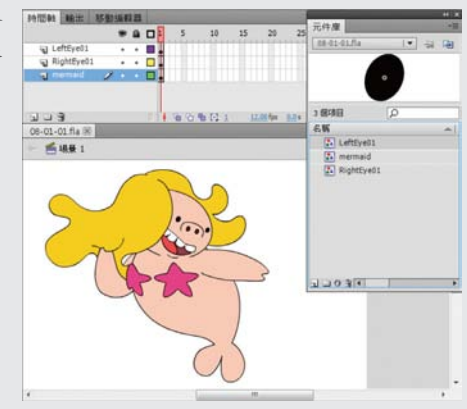

**chapter**

## **4-2 鏡頭前進的背景**

上一個單元想必練習得有點辛苦。這一個單元可以輕鬆一些,並且只應 用 Flash 軟體本身的繪圖工具就可以完成;要教大家創作一個能夠模擬鏡頭跟 拍,一直往前進或是後退的動畫。

#### STEP *1* :一棵樹

在場景四周拉出參考線之 後,畫一個適當的背景,同 時在遠方繪製一棵小樹。由 於這棵樹會「長大」,如果圖 形有外框線的話,線條也會 隨著元件的放大縮小而產生 變化。畫好之後,將這棵小 樹 F8 轉換為圖像元件。

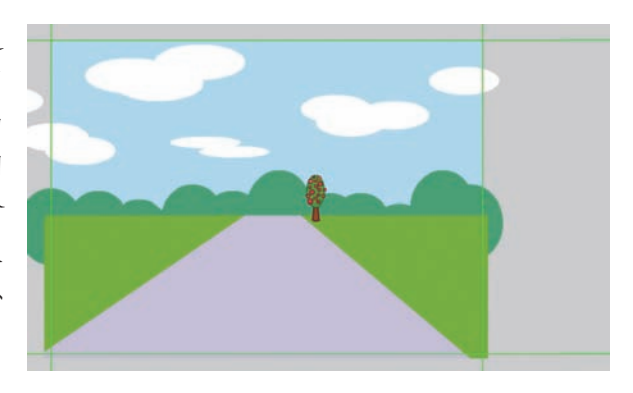

### STEP *2* :兩棵樹

將小樹再 F8 一次. 轉換 為影片片段元件。然後點擊 小樹兩下進入編輯狀態。

點擊第 30 格影格按下 F6 建立關鍵影格, 用「自由變 形工具」將小樹變大樹,並 且移到「場景」外。最後在 兩個關鍵影格之間按右鍵, 點選「建立傳統補間動畫」。 (CS3 版本之前,請選擇「建 立移動補間動畫」)。

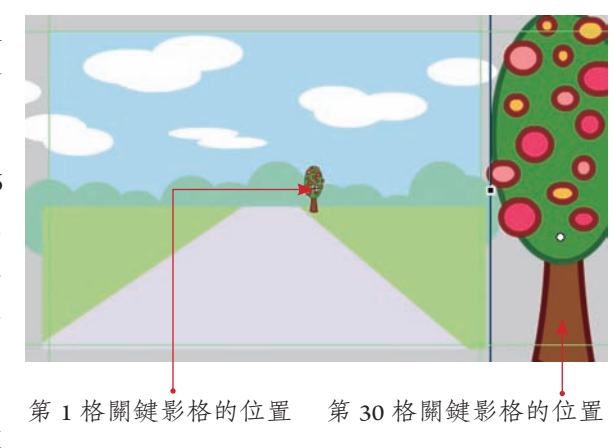

#### STEP *3* :調整速度

目前的速度是比較平均的;但是這種具有遠近變化的動畫,速度如果能 夠由慢漸快,會比較合乎常理,所以需要調整補間動畫的速度 :

- *1.* 首先點選第 1 格關鍵影格,並開啟「屬性」設定視窗 ;
- *2.* 點擊「加減速」右邊的「鉛筆」按鈕,開啟「編輯加 / 減速」的視窗 ;
- *3.* 點擊兩端的「錨點」,會有「把手」出現 ;移動「把手」調整曲線 ;
- *4.* 調整後,可以按「播放鈕」預覽動畫的速度。完成時,按下「確認」鈕 關閉視窗。

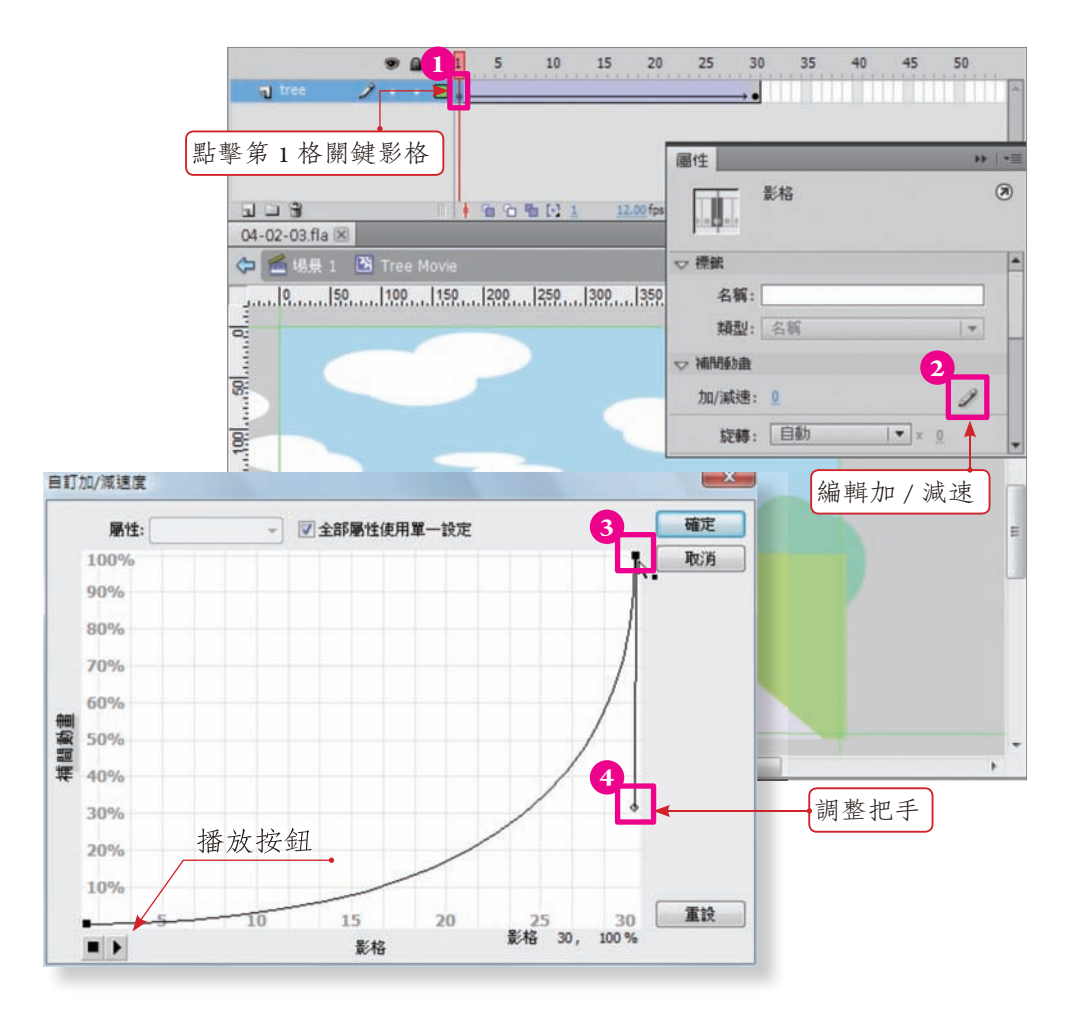

**chapter**

接下來要讓道路兩旁的路 樹綿密些。直接點擊兩個關鍵 影格的中間位置「兩次」,會 選取所有影格,按下 F6 讓所 有的影格都轉換為關鍵影格。

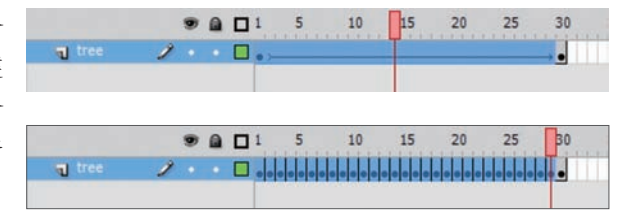

## STEP *5* :新增空白圖層

 $\sim$ 

接下來要挪移這些關鍵 影格, 增加樹木:點擊時間 軸下緣的「插入圖層」按鈕, 新增 5 個空白的圖層,準備放 置樹木。

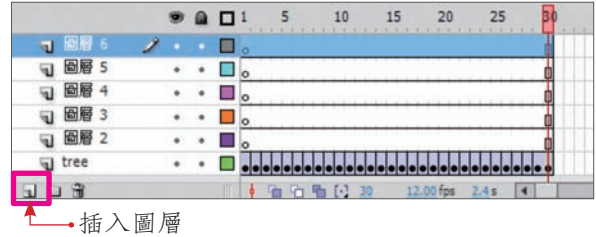

### STEP *6* :移動關鍵影格

選取第 6 到第 10 格關鍵 影格,放開滑鼠 ;將滑鼠按 在任何一個已被選取的關鍵 影格上,影格的四周會有「點 點」出現,不要放開滑鼠, 直接拖拉關鍵影格到上一個 圖層。依此類推,直到每一 個 圖 層 都 有 5 個 關 鍵 影 格。 這個的作用就是讓原本的一 顆樹變成許多樹。

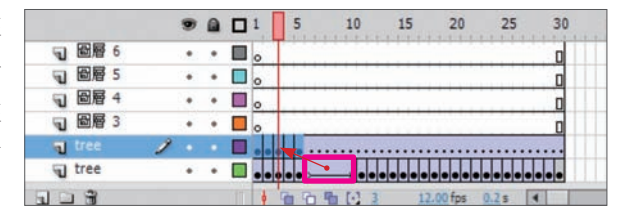

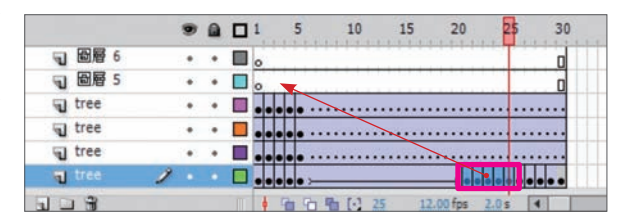

## STEP *7* :刪除沒有用的影格

影格調整好之後,旁邊 的影格就沒有用了。框選第 6 格以後的所有影格,按下  $Shift + FS$  删除影格;然後就可 以按 Ctrl + Enter 看一下效果如 何囉。

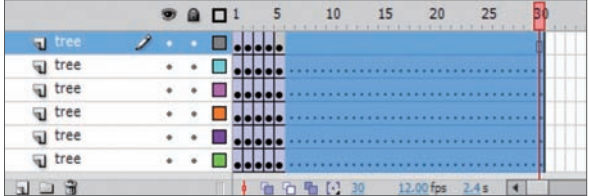

## STEP *8* :複製樹木

 $\sim$ 

點擊兩次樹木以外的區 域,或是直接按「場景」按 鈕回到場景的編輯狀態。

按著 Alt + Shift 將樹木水 平複製到左邊。

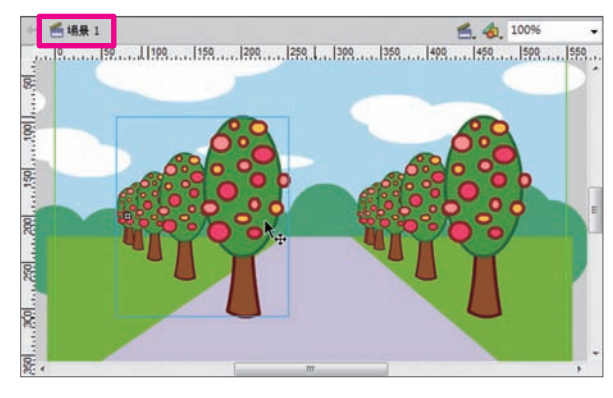

#### STEP *9* :複製 / 水平翻轉

執行功能列「修改 / 變形 / 水平翻轉」。如此一來,道 路兩旁就長滿了路樹。可以 測試影片一下,現在就比較 壯觀了。

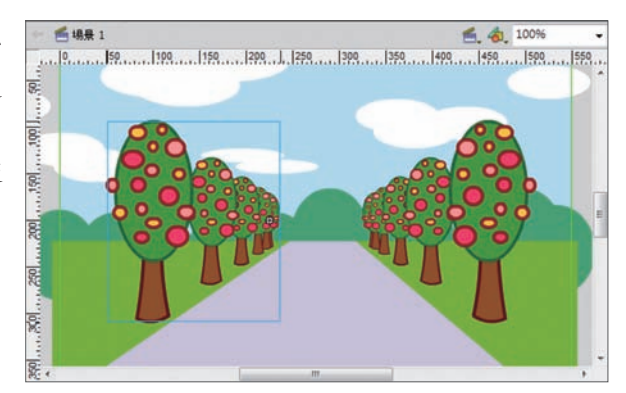

#### 模擬鏡頭運動的背景製作技巧

## STEP *10* :簡易的連續雲

由 於「 雲 」 比 較 鬆 散, 沒有接縫的問題,可以直接 進行循環動畫的設定 ;選取 所有的雲朵,按下 F8 轉換為 「圖像」元件。再 F8 一次轉 換為「影片片段」。然後點擊 2 次進入編輯的狀態。

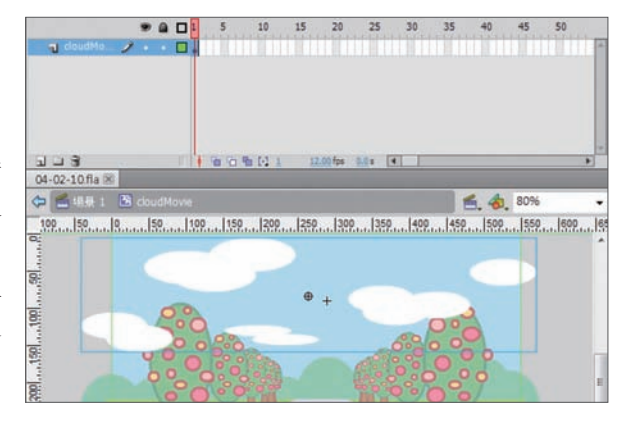

### STEP *11* :複製影格

新增一個圖層,然後將 「雲」的影格複製並貼到新的 圖層上 ;這樣就有兩層同樣 的雲。

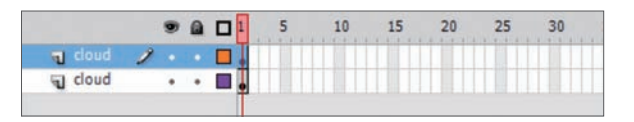

#### STEP *12* :動畫設定 -1

假設「雲」10 秒鐘循環  $-$ 次; 在 12 FPS 的速率時, 就需要 120 格的長度 ;

- *1.* 將上層的圖層鎖住 ;
- *2.* 往右移動時間軸下緣的控 制鈕,直到第 120 格的位 置顯現 ;將第 120 格轉換 為關鍵影格 ;
- *3.* 然後將下層的雲往右邊拉 出「場景」的範圍之外。

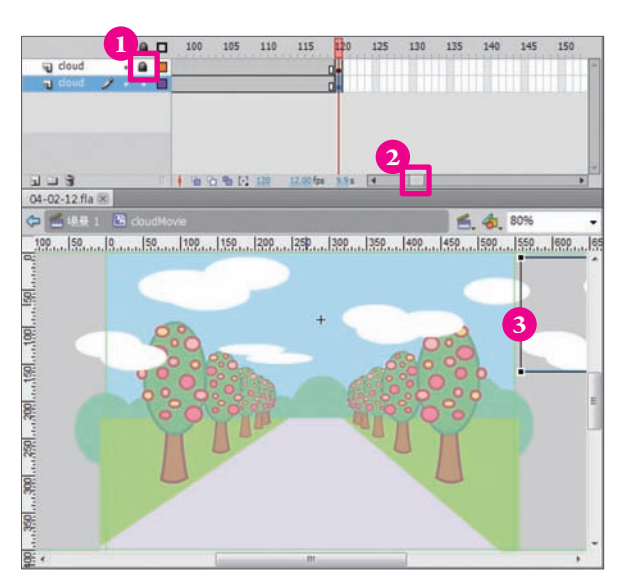

#### *Flash* 動畫好設計

STEP *13* :動畫設定 -2

- *1.* 將時間軸移回第 1 格關鍵 影格 ;
- *2.* 點擊上層的關鍵影格 ;
- *3.* 將上層的雲往左邊拉出 「場景」的範圍之外 ;
- *4.* 選取兩個雲的圖層,按右 鍵「建立傳統補間動畫」。
- *5.* 要記得回到場景喔!

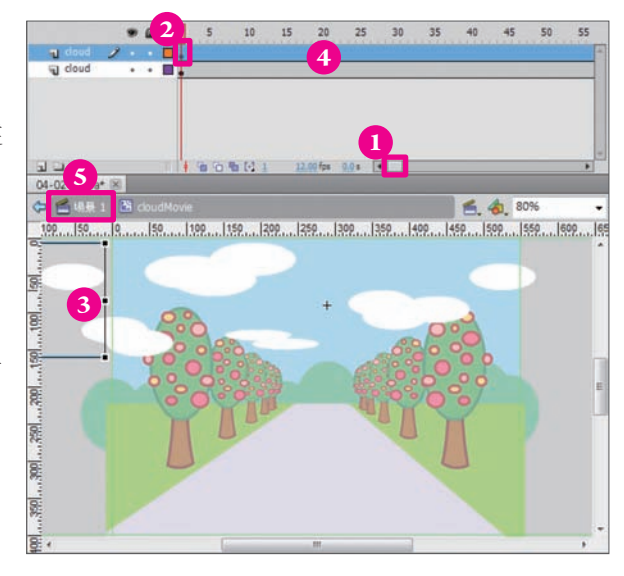

## STEP *14* :拷貝正面跑

數位檔案最大的好處就是 「拷貝、貼上」;現在背景繪 製完成了,少了人物 ;

開啟本書光碟 9-10 正面 跑的檔案 ;直接框選跑步相 關的圖層影格 ;然後按右鍵, 選擇「複製影格」。

複製完成後,可以關閉正 面跑的檔案。

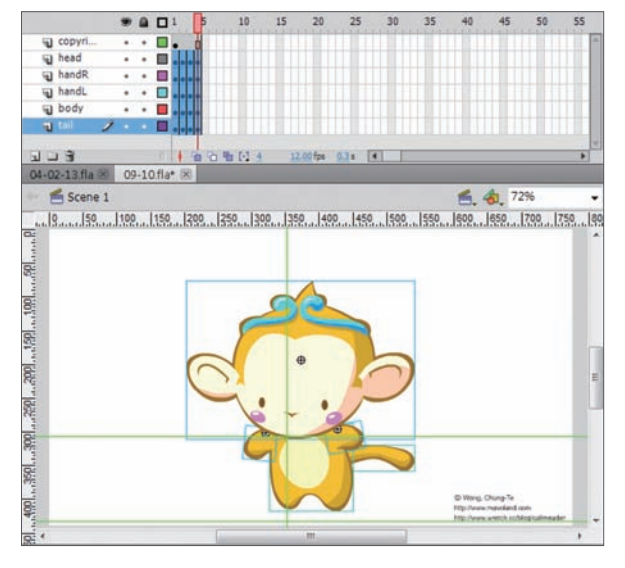

### STEP *15* :Ctrl + F8

回到背景的檔案 ;按下 Ctrl + F8「建立新元件」;類 型為「影片片段」。

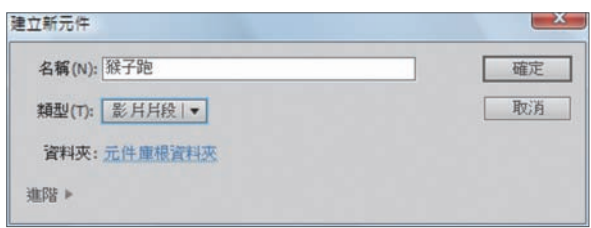

#### 模擬鏡頭運動的背景製作技巧

## **STEP 16: 貼上影格**

按下「確定」按鈕之後會 呈現一個空的元件編輯狀態 ; 這是因為 Ctrl + F8 是從無到 有, 建立一個全新的元件; 而前面教過的 F8 則是已經畫 好圖像之後,再將圖像轉換 為元件。

點擊第 1 格影格 ;按右 鍵,選擇「貼上影格」,將猴 子跑步的關鍵影格貼上。

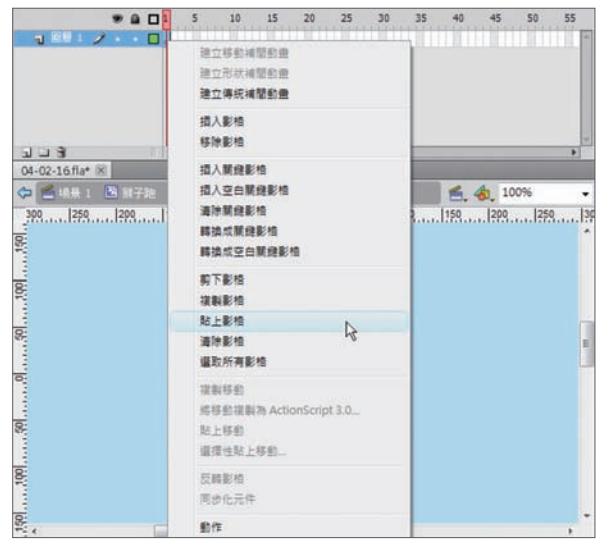

## STEP *17* :腳步聲

替猴子加腳步聲 ;點擊 「視窗 > 內建元件庫 > 聲音」 開啟 Flash 內見的聲音庫:開 啟之後有一長串的聲音檔, 在「搜尋」的欄位輸入想要 的名稱 ;這裡輸入「step」之 後,剩下 3 個腳步聲相關的 聲音檔 ;如果沒有喜歡的聲 音,可以按下 X 看到全部的 聲音檔 ;再不行的話,就要 自己錄囉 XD

- *1.* 新增一個空白的圖層 ;
- *2.* 將第 1 個腳步聲的檔案抓 到場景中,放開滑鼠 ;
- *3.* 就可以看到關鍵影格上有 聲波的圖形。

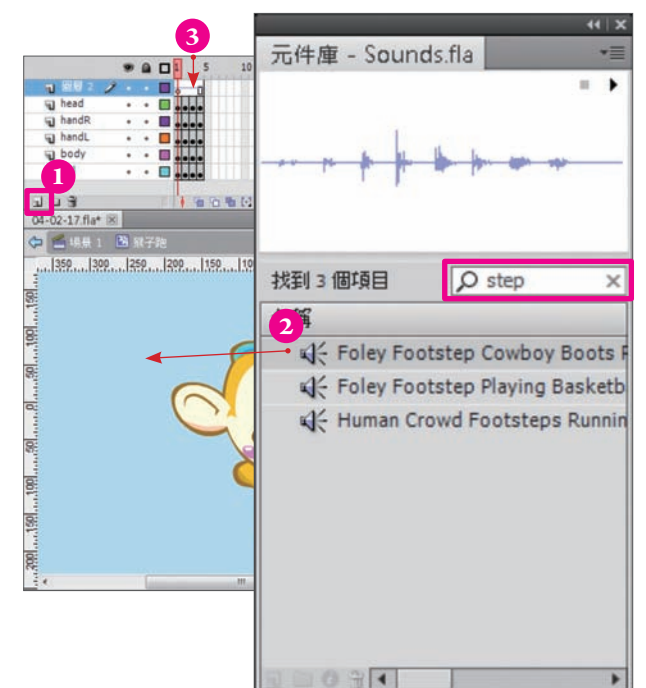

## STEP *18* :編輯腳步聲

這一段跑步只有4格,但 是聲音有 3.9 秒, 需要修剪一 下 :

- *1.* 點擊聲音的「關鍵影格」;
- *2.* 點擊「屬性」的「聲音」 編輯按鈕,開啟編輯視窗;
- *3.* 這段聲音檔比較長,點擊 「縮小顯示」的按鈕,顯 現所有的聲音以利修改。
- *4.* 點擊「播放聲音」按鈕, 確認想要的聲音位置。

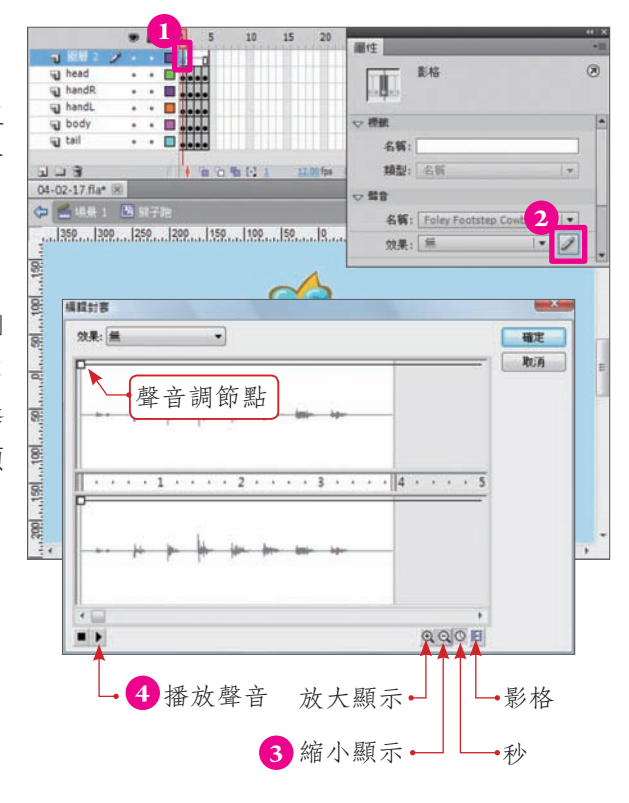

#### STEP *19* :聲音修剪

在兩個聲道中間,可以控 制聲音播放的範圍 ;調整中 間的控制軸,讓腳步聲只留 下第 3 個腳步聲。

調整聲音的時候,可以按 「播放聲音」的按鈕聽聽看, 是否符合需求。

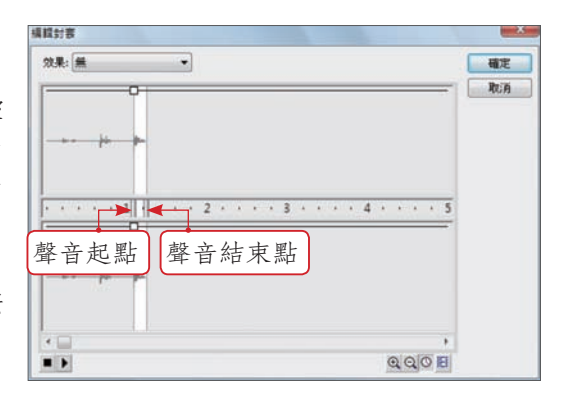

## STEP *20* :聲音微調

點擊「放大顯示」讓聲 波的位置更明確一些:由於 跑步的動作是2格1步, 聲 音不要太長, 使用「影格」 的方式檢查,將聲音控制在 2 格之內 ;如果覺得聲音太大, 也可以增加聲音的調節點進 行控制。

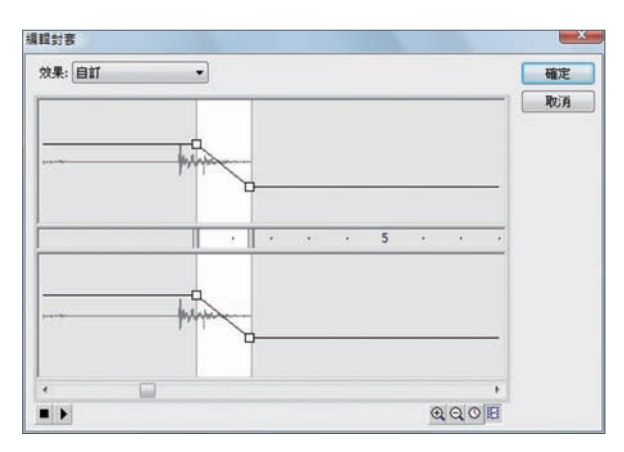

模擬鏡頭運動的背景製作技巧

## STEP *21* :複製聲音

複製聲音的第 1 格關鍵影 格,然後貼到第 3 格影格上, 讓左右腳著地時都有聲音。

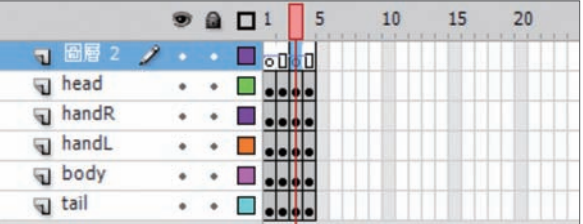

#### STEP *22* :跑步

- 1. 點擊「場景」的按鈕, 回 到場景的編輯狀態中 ;
- *2.* 開啟「元件庫」;
- *3.* 將猴子跑步抓到場景中。
- *4.* 完成之後,進行測試,會 發現猴子倒退跑~囧
- *5.* 別緊張,看下一頁唄。

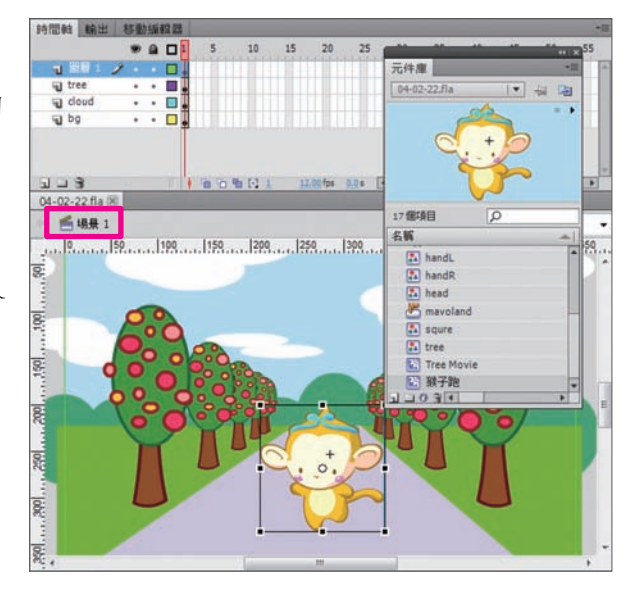

#### *Flash* 動畫好設計

### STEP *23* :反轉影格

- *1.* 連續點擊「樹木」兩次, 進入編輯狀態 ;
- *2.* 框選所有影格 ;
- *3.* 按右鍵選取「反轉影格」;
- *4.* 完成後,回到「場景」;
- *5.* 按下 Ctrl + Enter 測試跑步 的動畫。

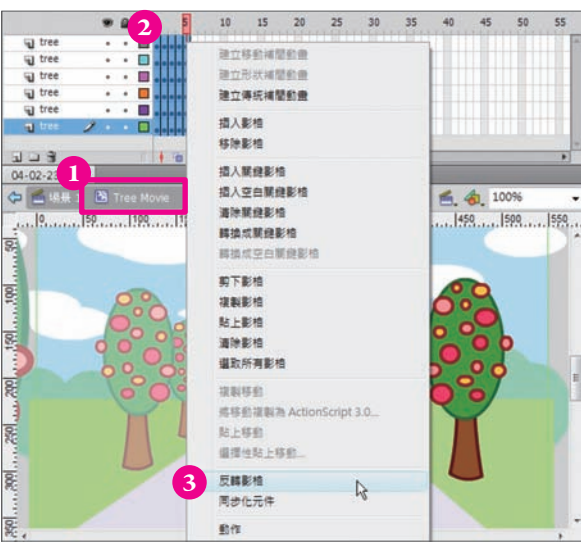

## STEP *24* :8K 的動畫

在播放檔的功能列點選 「檢視 > 頻寬設定」就可以看 到動畫檔的詳細資料 ;有沒 有發現, 檔案非常小 ; 以這 個動畫為例,放了聲音還有 3 隻小猴子,才 8K,很神奇唄。 這就是 Flash 的特點,主要就 是「向量圖」和「元件」的 概念。在 Flash 當中重複使用 元件只會增加一點點檔案的 大小,所以多多利用「元件」 的特性就能夠讓您事半功倍, 還能減少檔案的大小,實在 太神了。

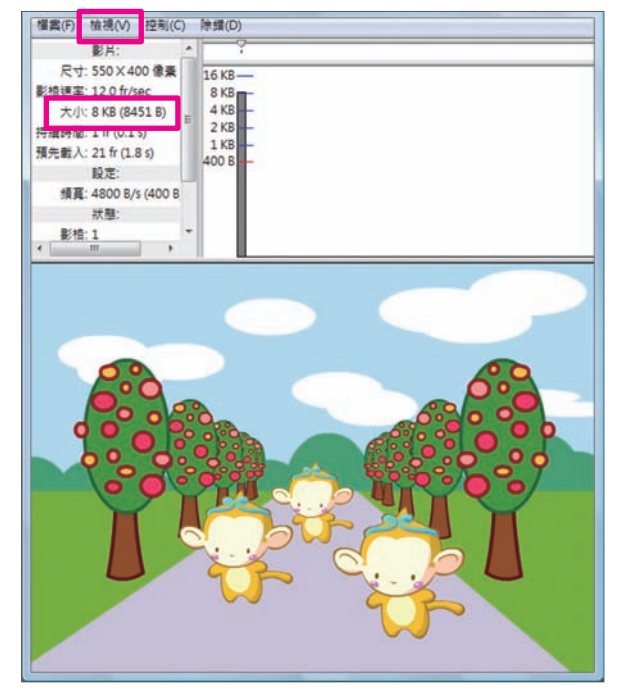